# 薪资管理平台(校外劳务)操作指南

一、系统登录 一站式大厅首页-快速通道-财务综合查询系统(网约 报销通道),如图:

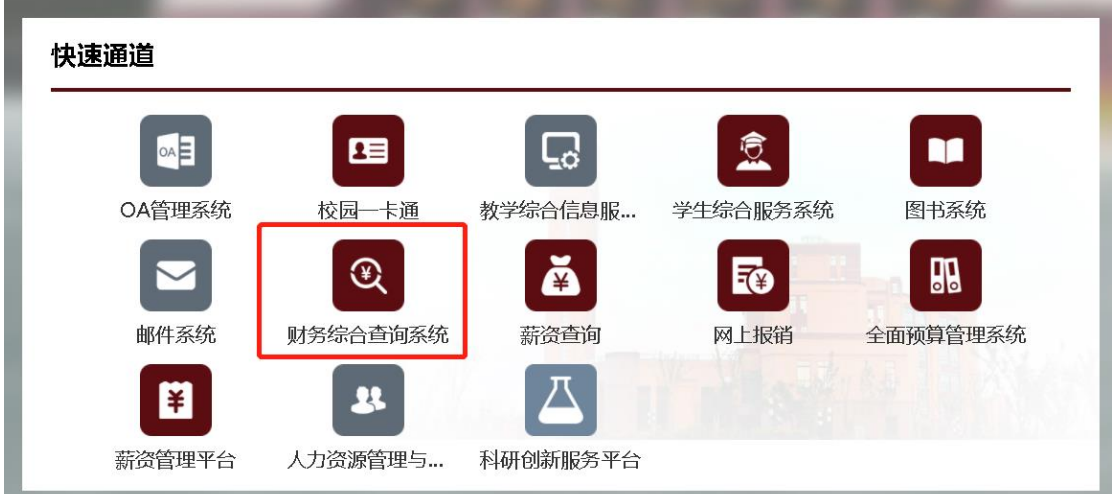

- 二、添加校外人员
	- 1、点击 校外人员申报

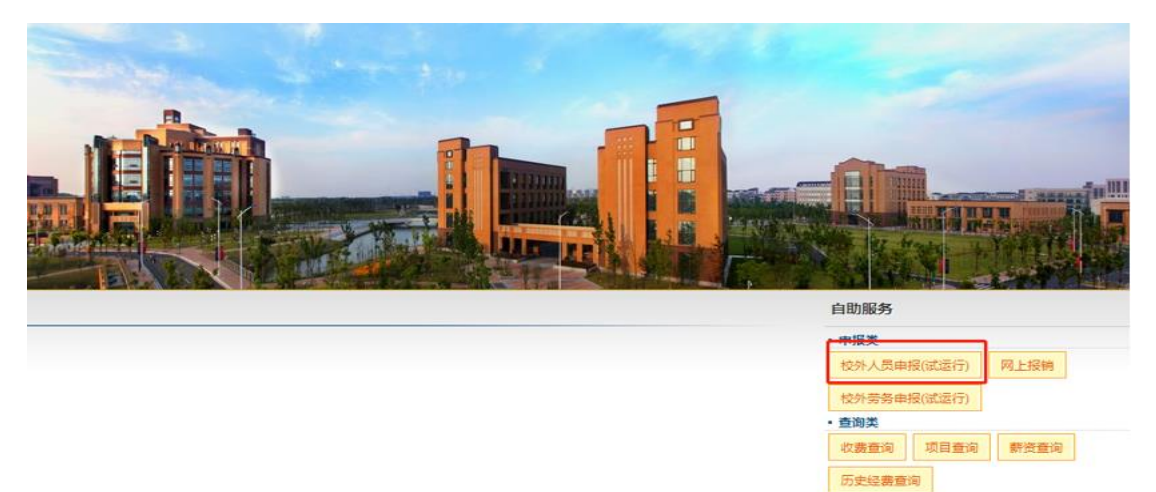

# 2、点击 新增

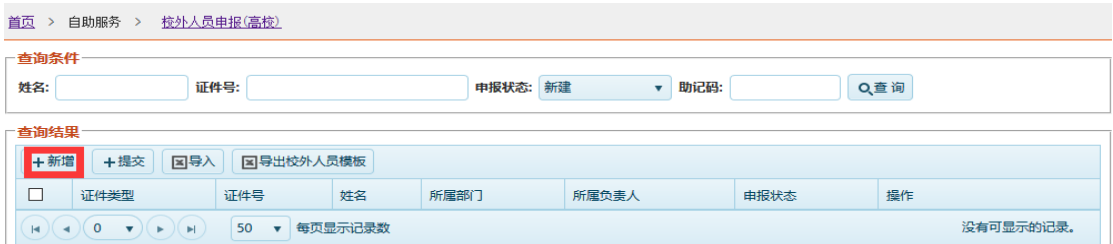

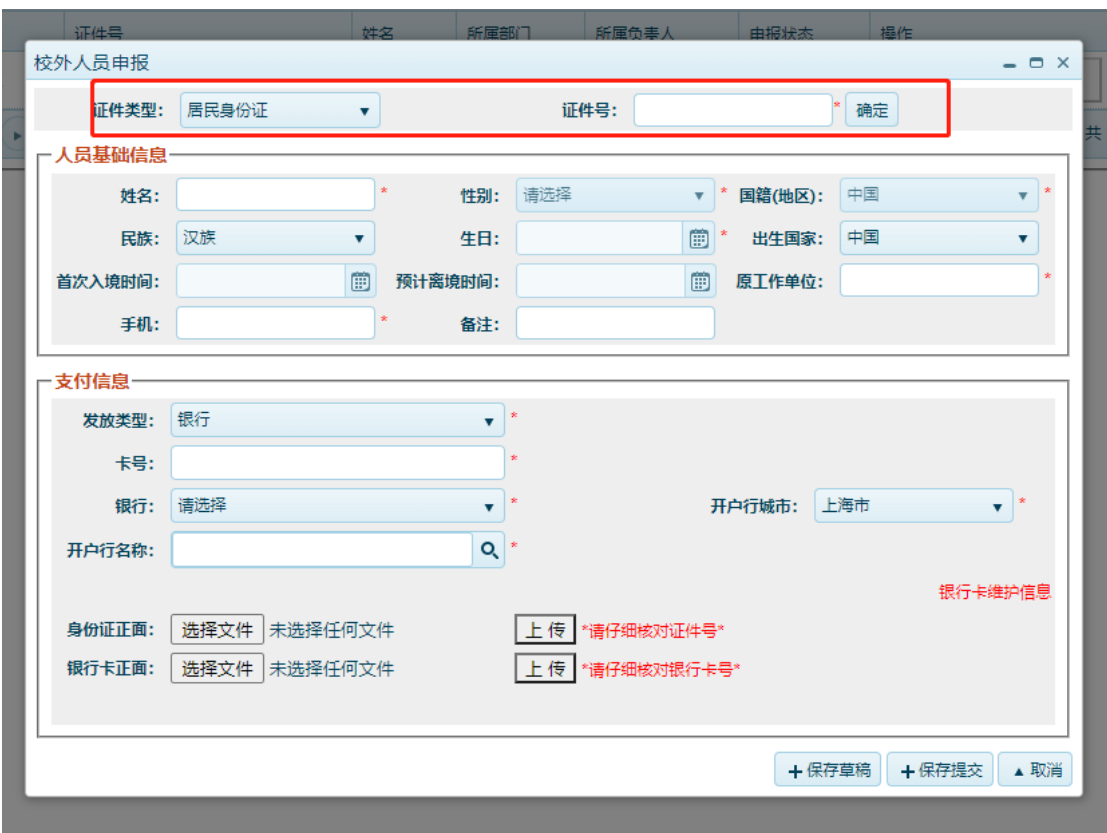

注: 带星号为必填项;

**开户行名称必须填写完整,**须含有开户行所在城市。如:银行选填"中国工 商银行"、开户行城市选择"上海市",那么开户行名称应填"中国工商银行上海 市 XX 路支行", 不可填写成 "XX 路支行"或 "中国工商银行 XX 路支行"等;

3、如同时添加多名校外人员,可批量操作。点击 导出校外人员 模板,按照模板要求填写完整后,点击 导入(各字段参照单个录入 时的下拉选项填列)

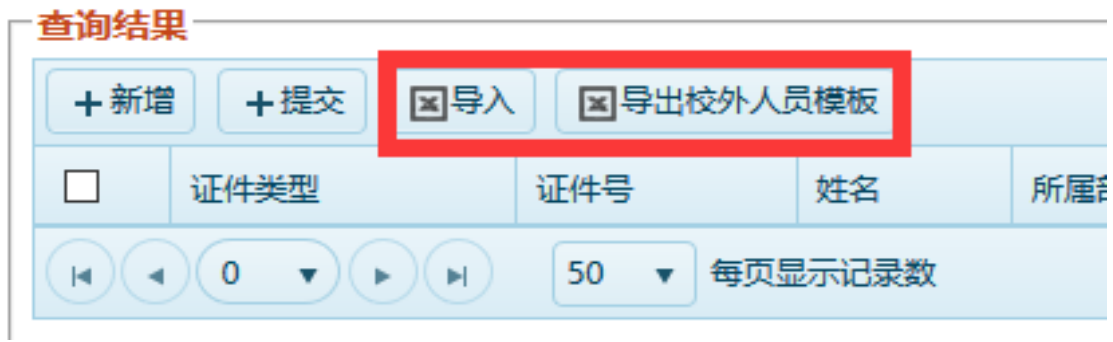

#### 三、项目授权

#### 1、点击 校外劳务申报

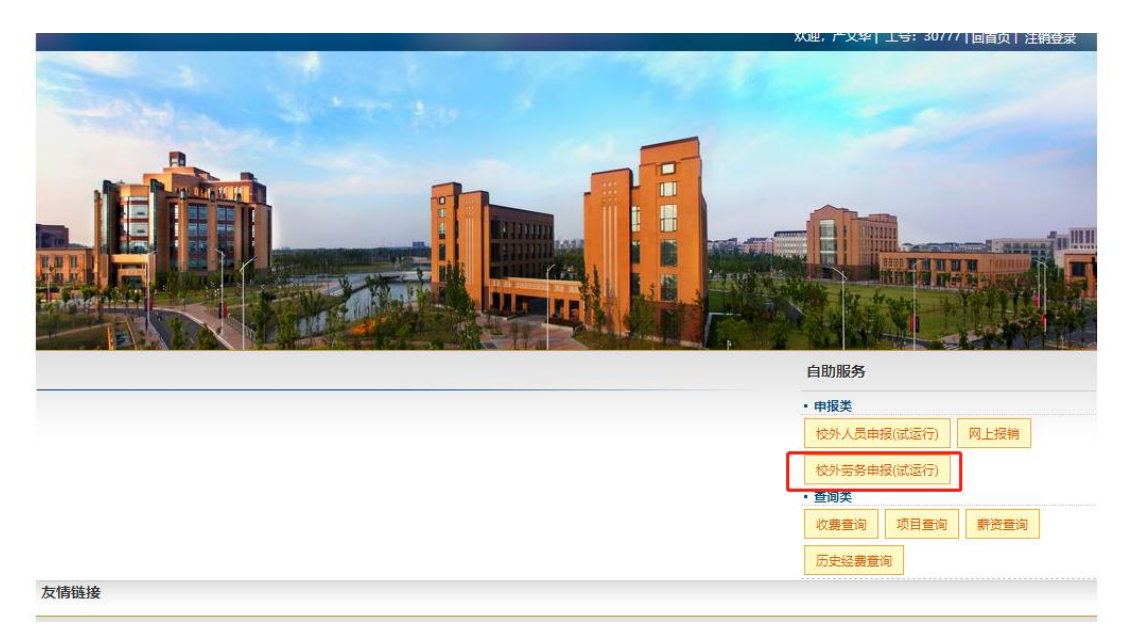

# 2、选择 经费项目授权-校外劳务,(校外劳务申报处授权为全

额授权,不限金额;如需限定金额授权,可在网上报销处授权)

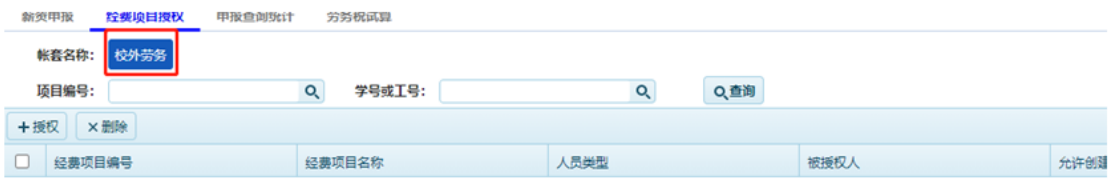

# 3、点击 授权-选择自己负责的经费项目

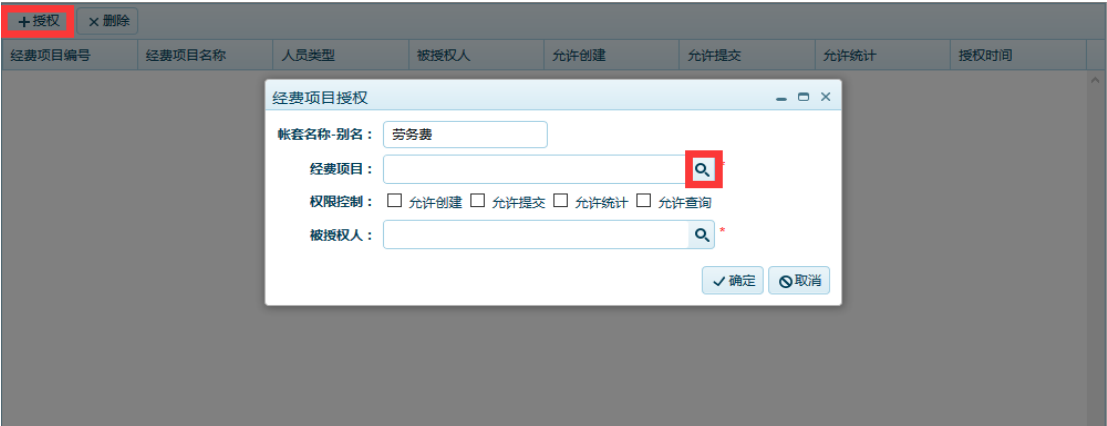

#### 4、点击 选择

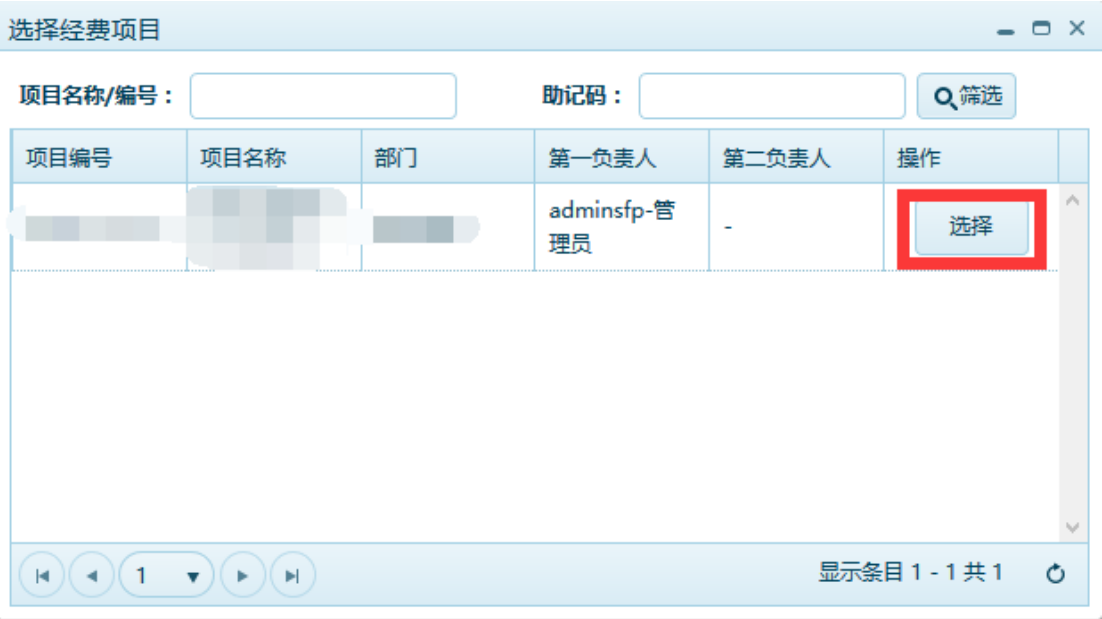

5、选择 权限控制(一般情况下只需选择 允许创建和允许提

交即可,其他选项可根据实际需要选填)

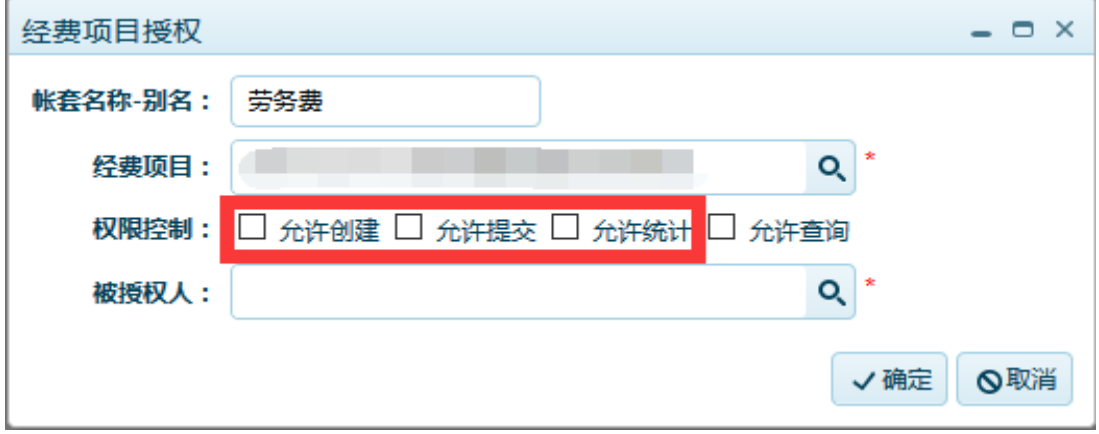

说明:允许创建:可以创建单据,但是不能提交单据。

允许提交:可以提交单据至部门或者财务处审核。

允许统计:可以查询统计本经费项目下的发放情况。

允许查询:有该权限的人可以查看到本经费项目下,其他人创 建的单据。否则只能看见自己创建的单据。

6、选择 被授权人

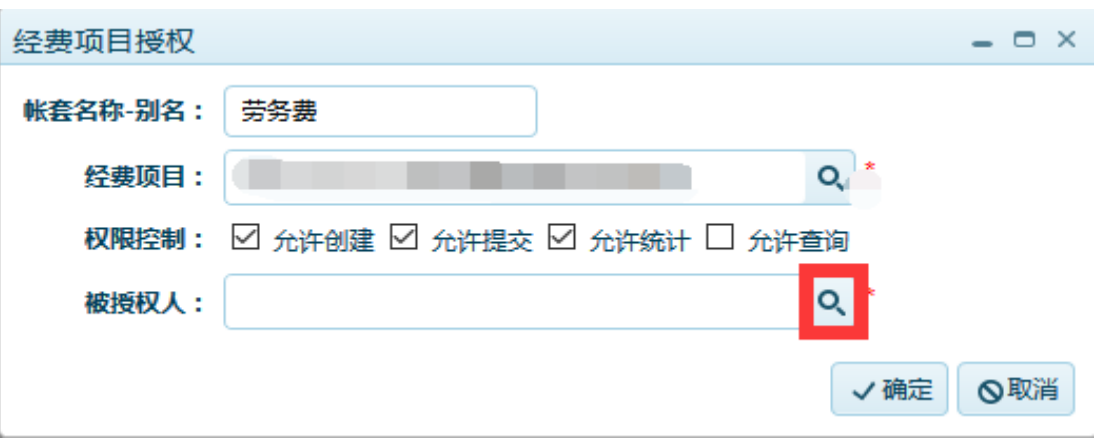

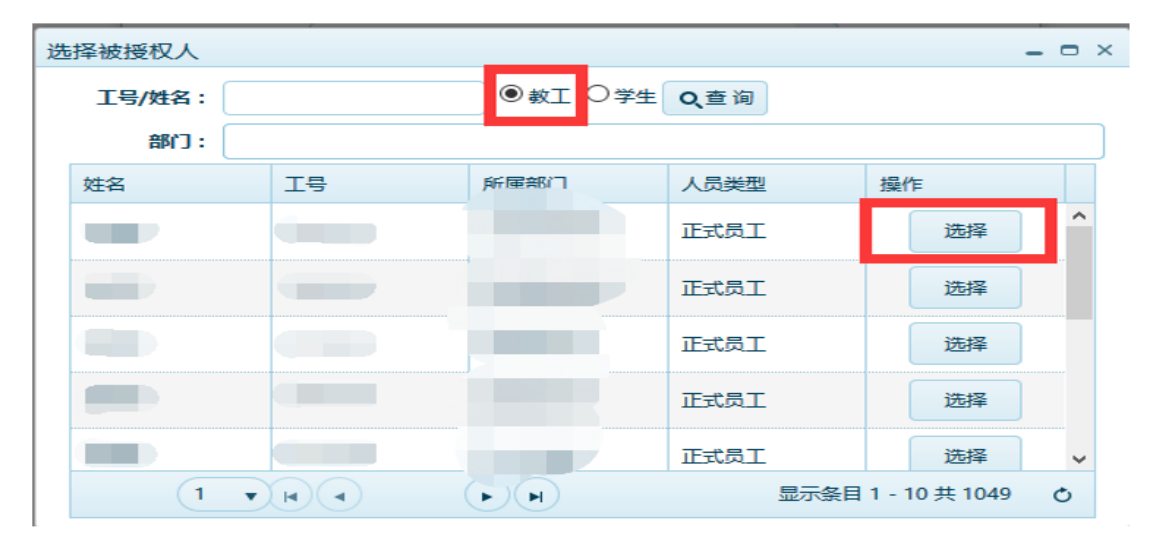

7、取消授权 选中需要取消授权职工所在行,点击删除

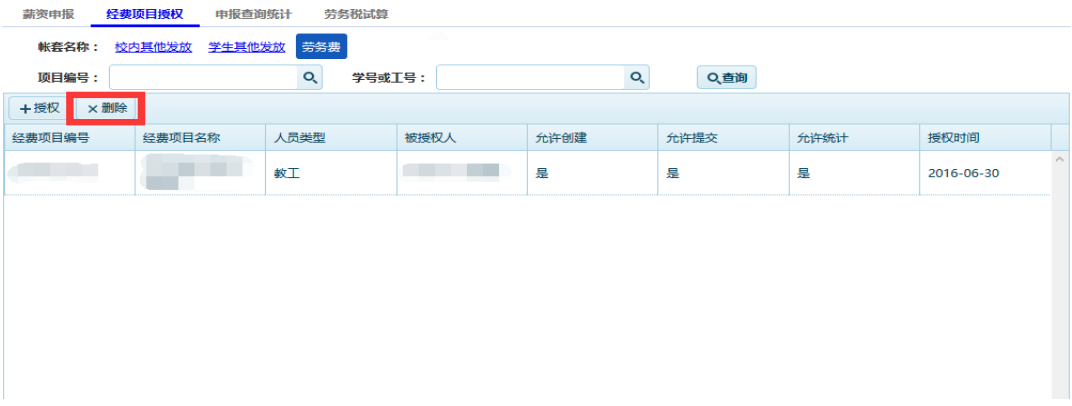

四、劳务发放

# 1、点击 校外劳务申报

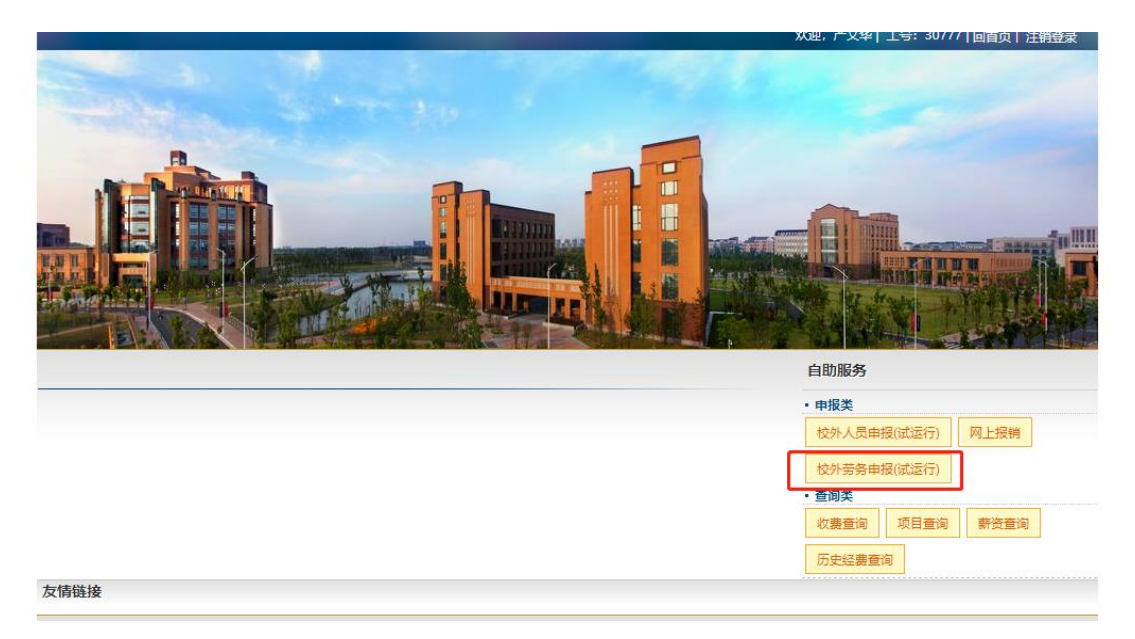

# 2、选择薪资申报-校外劳务,点击创建

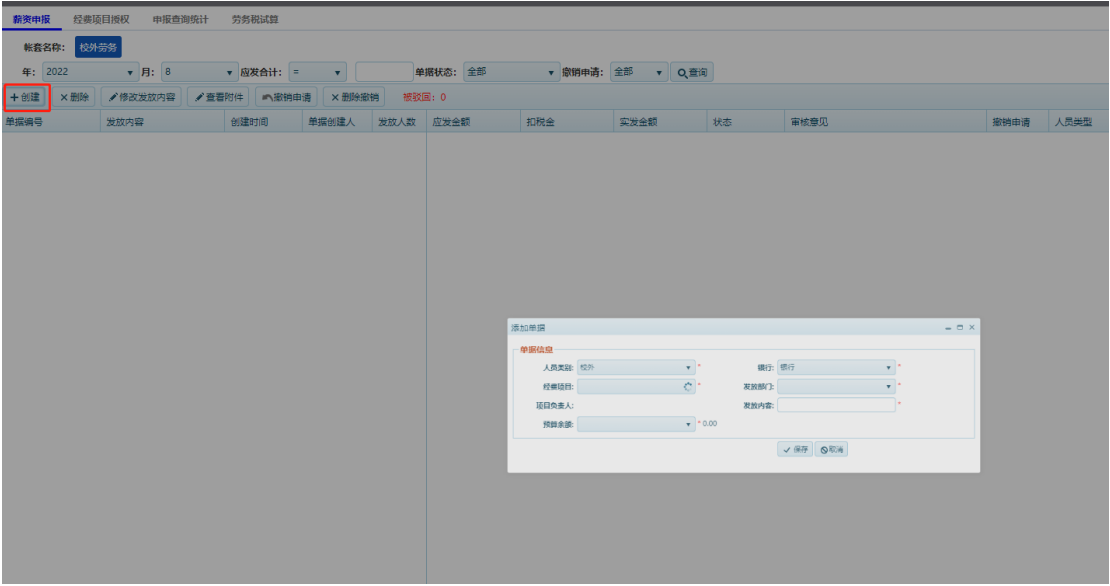

3、选择需要申报的经费项目,填写发放内容,其余选项为默认, 点击 保存。

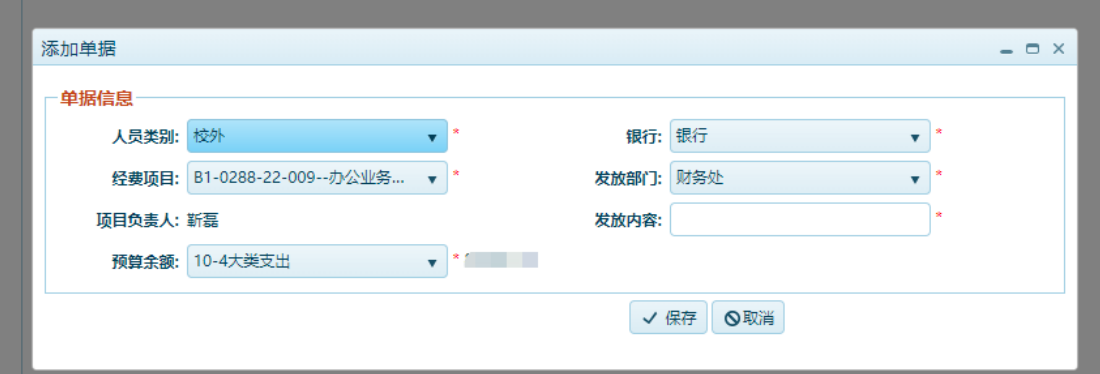

# 4、点击 添加人员

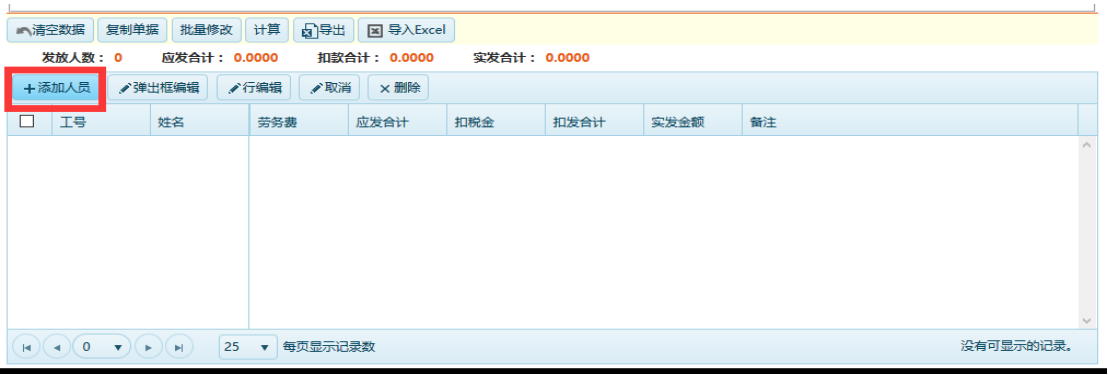

5、选择人员,保存。(注:不要点击"保存全部"按钮,此处为

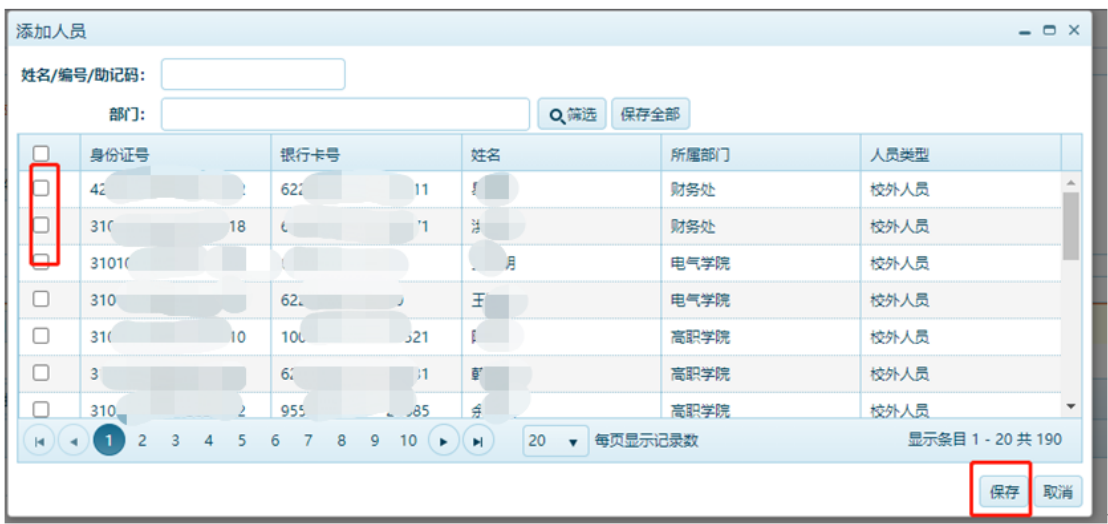

将当前系统中所有校外人员均添加入单据)

6、选中要填写金额的行,点击行编辑(注:劳务费一栏填写税 前金额,扣税金额将于提交之后自动计算)

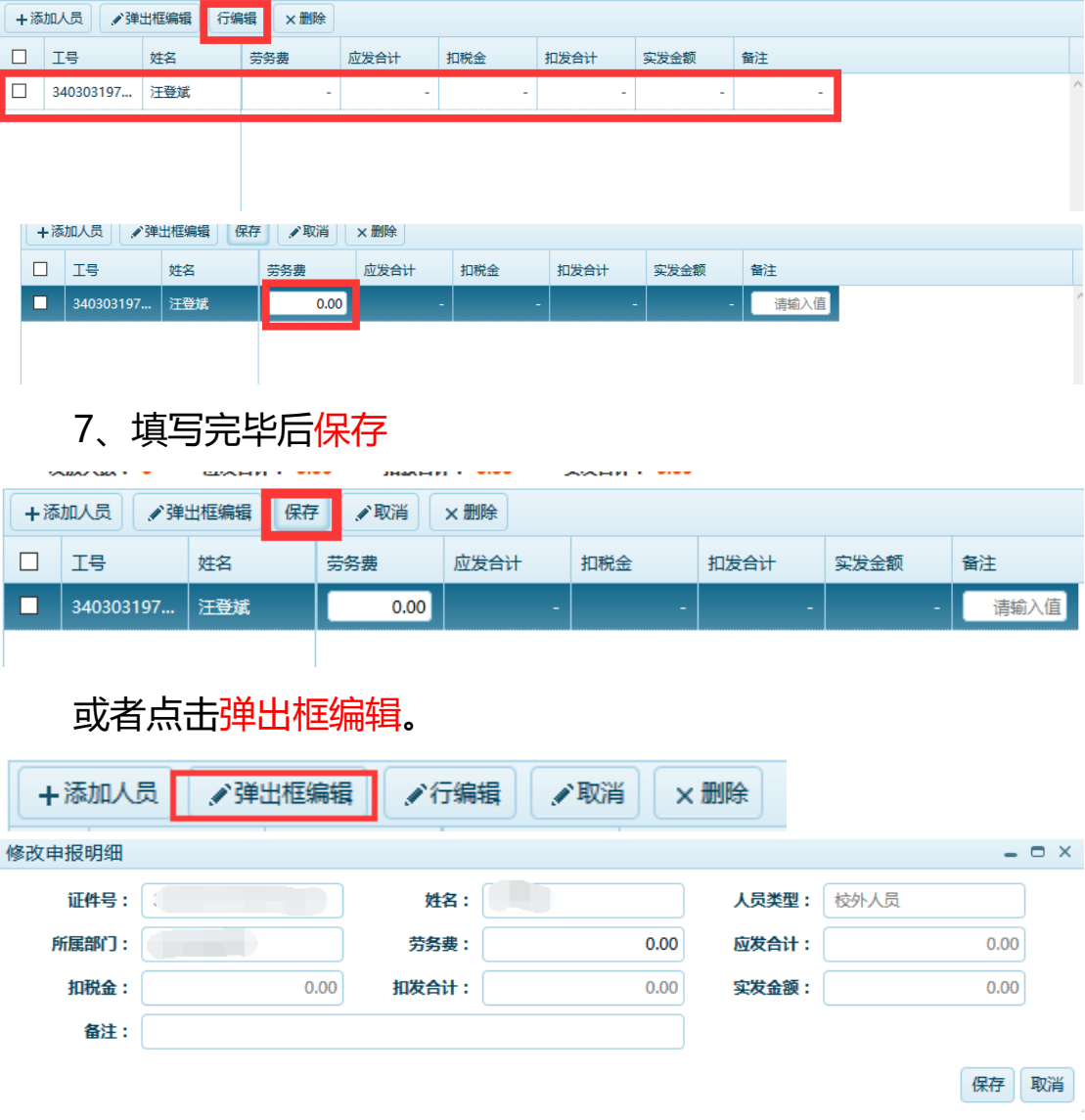

8、确认无误后,点击提交。提交后点击"申报单打印"和 "报销单打印",("申报单打印"和"报销单打印"按钮只有提交后 才会显示)

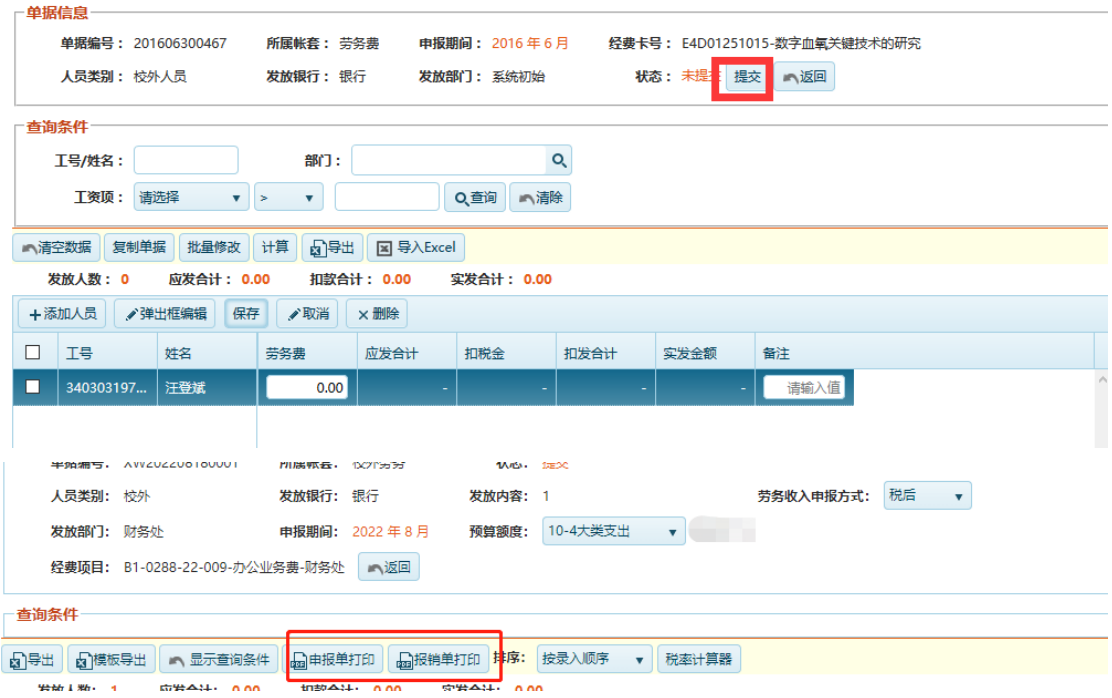

# 注: 报销人和项目负责人签字后交到财务处。

9、如一次劳务发放人员较多,可批量操作。可点击导出,按照 模板填写完整后,点击导入 excel

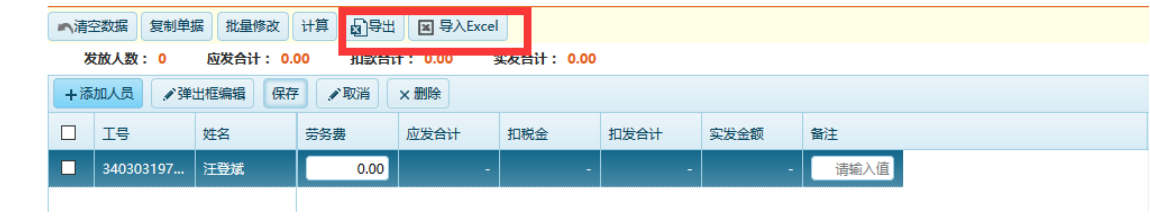